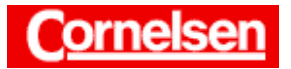

# **Analyse von Graphen**

Nach dem Zeichnen eines Graphen lassen sich im dargestellten *x*-Bereich charakteristische Punkte mit dem G-Solve-Menü des ClassPad numerisch bestimmen und in der Grafik anzeigen. Hierzu gehören Nullstellen, der Schnittpunkt mit der *y*-Achse, lokale Maxima und Minima sowie Wendepunkte. So lässt sich schnell eine Kurvendiskussion durchführen, die wegen der gleichzeitigen grafischen Darstellung sehr anschaulich ist. Zu einem gegebenen *x*-Wert kann man den *y*-Wert, zu einem gegebenen *y*-Wert die *x*-Werte anzeigen lassen. Darüber hinaus lassen sich die Werte bestimmter Integrale ermitteln. Sind in einer Grafik mehrere Funktionen grafisch dargestellt, können auch die Schnittpunkte von zwei Graphen angezeigt werden.

## **Beispiel**

**Bestimmen Sie die Nullstellen der Funktion**  $f(x) = \frac{3x+1}{2a^x}$ **e**  $\frac{3x+3}{x}$  – 1 und **ermitteln Sie den Inhalt der Fläche, die der Graph von** *f* **mit den Koordinatenachsen im I. Quadranten einschließt.** 

## **Grafische Bestimmung der Nullstellen**

Sie tippen in der Ikon-Leiste auf <Menu > und anschließend im Hauptmenü auf das Symbol  $\overline{A}$  des Grafik- und Tabellen-Menüs.

## *Eingabe des Funktionsterms von f*

Sie tippen im Grafikeditorfenster in der 1. Zeile hinter den Doppelpunkt und geben den Funktionsterm  $\frac{3x+1}{2}$ e  $\frac{3x+3}{x}$  – 1 mit Hilfe der 2D-Tastatur ein (in der Symbolleiste des Grafikeditorfensters muss  $\sqrt{y}$  angezeigt sein).

[Keyboard] 2D [ 3 ][ *x* ] [ + ] [ 3 ] [▼] [ *x* ] [►] [►] [ − ] [ 1 ] [EXE]

## *Grafische Darstellung von f*

Sie tippen in der Symbolleiste auf  $\left[\right]$ , um den Graphen von *f* im Grafikfenster zeichnen zu lassen. Entspricht der dargestellte Bildbereich nicht der Initial-Einstellung, wählen Sie diese in der Menüleiste des Grafikfensters mit [Zoom ▶ Quick-Initial.].

## *Bestimmung der Nullstellen von f mit dem G-Solve-Menü*

In der Menüleiste wählen Sie [Analysis > Grafische Lösung > Nullstelle].

Angezeigt wird die Nullstelle mit dem kleinsten *x*-Wert im dargestellten *x*-Bereich. Sie liegt bei *x*<sup>1</sup> ≈ −0,859. Nach Drücken von [►] wird die Nullstelle mit dem nächstgrößeren *x*-Wert bei  $x_2 \approx 2,289$  angezeigt. Da erneutes Drücken von [►] die Anzeige nicht verändert, existiert keine weitere Nullstelle im dargestellten *x*-Bereich.

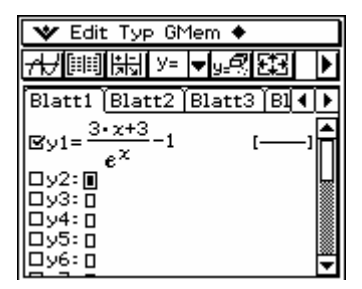

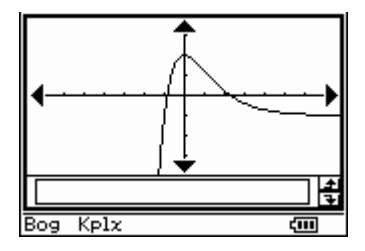

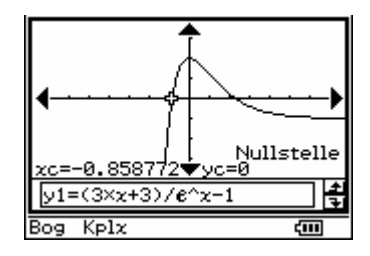

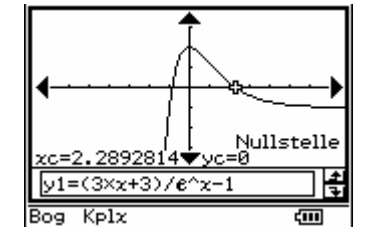

Seite 1 von 4

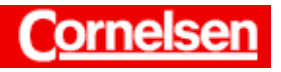

Der Verlauf des Graphen lässt erkennen, dass sich außerhalb des dargestellten *x*-Bereiches keine Nullstellen befinden. Ein Beweis ist nur analytisch möglich. Beispielsweise kann man mit Hilfe der 1. Ableitung von *f* zeigen, dass *f* für  $x \le 0$  monoton steigend und für  $x \ge 0$  monoton fallend ist.

Bei der Ermittlung von charakteristischen Punkten mit dem G-Solve-Menü werden immer nur die Punkte im dargestellten *x*-Bereich angezeigt. Zwischen den ermittelten Punkten kann man mit der Cursortaste [►] bzw. [◄] wechseln. Zum Auffinden weiterer Punkte kann man für die Grafik einen größeren *x*-Bereich wählen. Bei einem sehr großen *x*-Bereich ist es jedoch möglich, dass nicht alle Punkte gefunden werden.

Aufgrund der numerischen Ermittlung kann die Verwendung des G-Solve-Menüs in Ausnahmefällen zu ungenauen oder fehlerhaften Ergebnissen führen.

## **Bestimmung des Inhalts der Fläche unter dem Graphen**

Der Inhalt der Fläche *A*, die der Graph von *f* mit den Koordinatenachsen im

I. Quadranten einschließt, ist durch das Integral  $\int_{a}^{x_2} f(x) dx$  gegeben. 0 *x xf*

# *Kopieren der Nullstelle x2*

Sie tippen im Grafikfenster auf den links unten angezeigten Wert der zweiten Nullstelle, sodass dieser ebenfalls im Meldungsfeld angezeigt wird. Anschließend markieren Sie im Meldungsfeld den Wert der Nullstelle und tippen zum Kopieren rechts neben dem Meldungsfeld auf  $\Box$ .

*Berechnung des bestimmten Integrals mit dem G-Solve-Menü* 

In der Menüleiste wählen Sie [Analysis  $\triangleright$  Grafische Lösung  $\triangleright$  [dx].

Sie tippen auf die Grafik, um dort einen blinkenden Cursor zu erzeugen.

Zur Eingabe der unteren Integralgrenze drücken Sie [ 0 ] [EXE]. Um die Nullstelle  $x_2$  als obere Integralgrenze im Dialogfeld einzufügen, tippen Sie in der Mathematik-Tastatur auf  $\boxed{\rightarrow}$ . Nach Tippen auf  $\boxed{\phantom{+}QK}$  im Dialogfeld wird der Wert des Integrals im Meldungsfeld angezeigt.

Der Inhalt der Fläche *A* beträgt:  $\int_{a}^{x_2} f(x) dx \approx 2,407$ . 0  $(x)$ *x xf*

Bei der Integralberechnung mit dem G-Solve-Menü müssen die Integralgrenzen im dargestellten *x*-Bereich liegen.

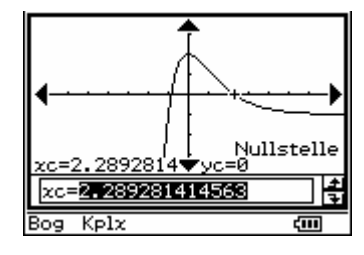

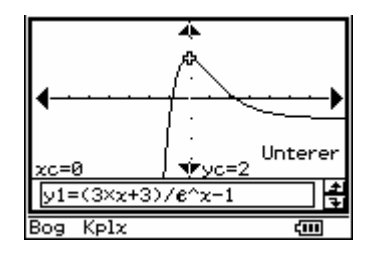

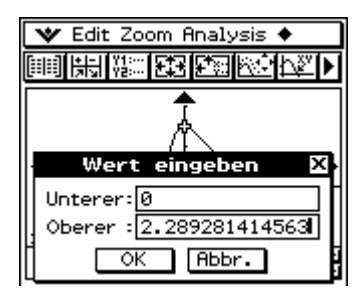

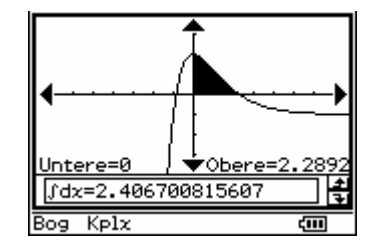

 $+b^2$  $\equiv c^2$ 

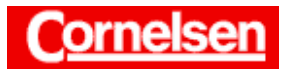

**Bestimmen Sie die Schnittpunkte des Graphen von** *f* **mit dem Graphen der Funktion**  $g(x) = -0,4\cdot(x - 5,3)$ . Bei welchen *x*-Werten **besitzt die Funktion** *g* **den Funktionswert 1,1?** 

## **Grafische Bestimmung der Schnittpunkte**

#### *Grafische Darstellung von f und g*

Sie tippen im Grafikeditorfenster in der 2. Zeile hinter den Doppelpunkt und geben den Funktionsterm −0,4⋅(*x* − 5,3) von *g* ein.

 $[(-)][0][.][4][(1][x][-][5][.][3][)$  [EXE]

Zum Erstellen der Grafik mit den Graphen von *f* und *g* tippen Sie in der Symbolleiste auf  $\overline{AB}$ .

#### *Bestimmung der Schnittpunkte von f und g mit dem G-Solve-Menü*

In der Menüleiste wählen Sie [Analysis ▶ Grafische Lösung ▶ Schnittpunkt].

Die Anzeige "Nicht gefunden" im Dialogfeld bedeutet, dass keine Schnittpunkte im dargestellten *x*-Bereich existieren.

Die grafische Darstellung lässt aber einen Schnittpunkt bei  $x \approx 8$  vermuten. Nachdem Sie im Dialogfeld auf  $\boxed{\nabla K}$  getippt haben, drücken Sie [►], um den Bildbereich nach rechts zu verschieben. Nun wählen Sie in der Menüleiste erneut [Analysis Crafische Lösung Chanittpunkt] und erhalten einen Schnittpunkt, der ungefähr bei (7,772; −0,989) liegt.

Um zu überprüfen, dass die Graphen von *f* und *g* nur einen Schnittpunkt besitzen, könnte der dargestellte *x*-Bereich vergrößert werden. Ein Beweis ist aber wieder nur analytisch möglich.

## **Grafische Bestimmung der** *x***-Werte**

*Bestimmung der x-Werte mit g(x) = 1,1 mit dem G-Solve-Menü*

In der Menüleiste wählen Sie [Analysis Crafische Lösung x berechnen].

Am Graphen von *f* erscheint ein blinkendes Quadrat. Die zugehörige Funktion wird im Meldungsfeld angezeigt. Mit [▼] wechseln Sie zum Graphen von *g*. Zur Registrierung drücken Sie [EXE]. Im Dialogfeld geben Sie mit  $[1]$   $[.1]$   $[.1]$  den Funktionswert ein. Nach Tippen auf  $\boxed{\odot}$ K $\boxed{\circ}$  erhalten Sie 2,55 als zugehörigen *x*-Wert.

Da die lineare Funktion *g* streng monoton fallend ist, kann nur ein *x*-Wert mit  $g(x) = 1.1$  existieren.

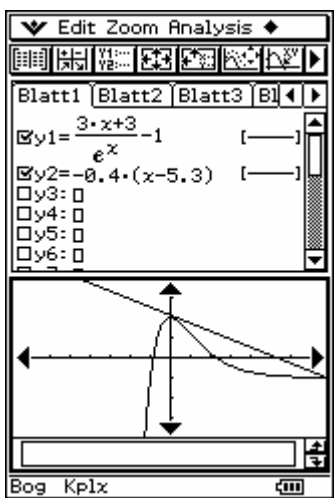

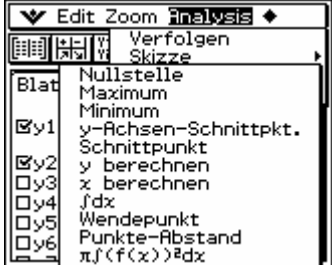

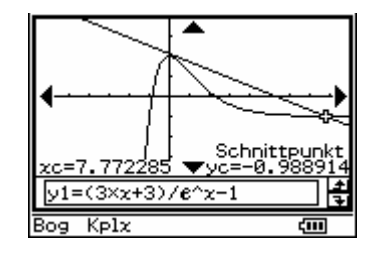

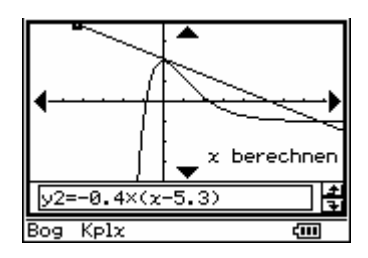

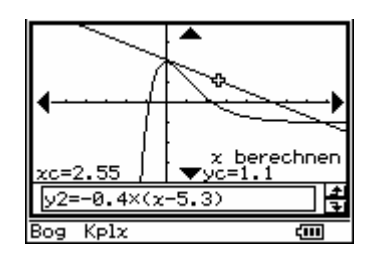

Seite 3 von 4

Autor: Torsten Gebauer © Cornelsen GmbH & Co. OHG, 2004

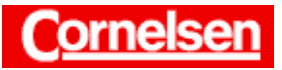

Enthält die Grafik bei der Verwendung des G-Solve-Menüs mehrere Graphen, wählen Sie den gewünschten Graphen mit der Cursortaste [▼] bzw. [▲] aus. Zur Registrierung der Auswahl drücken Sie [EXE]. Bei der Ermittlung von Schnittpunkten zweier Graphen ist dies nur dann erforderlich, wenn die Grafik mehr als zwei Graphen enthält.

**Übung Bestimmen Sie mit dem G-Solve-Menü das lokale Minimum der** 

**Funktion**  $f(x) = \frac{x^2}{2} + 8x + 33$ .

**Gegeben sei ferner die Funktion**  $g(x) = \frac{3x-10}{x^2}$ *x*  $\frac{x-10}{x^2} + \frac{17}{5}$ . Ermitteln Sie

den Inhalt der Fläche zwischen dem Graphen von  $f$  und der  $x$ -**Achse in dem** *x***-Bereich, der zwischen den beiden Schnittpunkten der Graphen von** *f* **und** *g* **liegt.** 

**Lassen Sie alle Wendepunkte der Funktion** *g* **in der Grafik anzeigen.** 

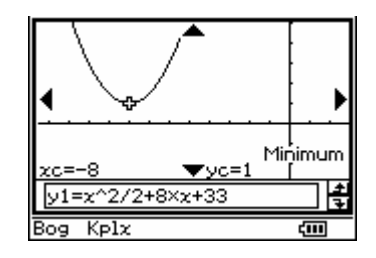

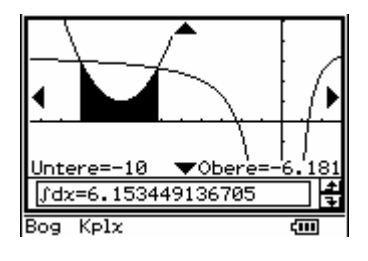

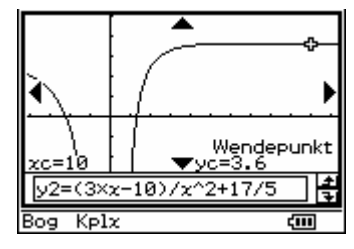